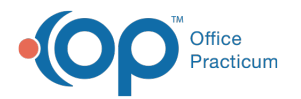

# Payment Processing Rules - Overview

Landified on 05/16/2023 1

#### Version 21.2

### **Path: Billing tab > More button (Customize group) > Payment Processing Rules**

## **Overview**

The Payment Processing Rules module allows you to build out rules based on the payer, claim type, national payer ID, payer reason, or CPT code that will be applied when an ERA file is processed in OP. Building these rules will streamline ERA processing by:

- Auto setting a match status for transactions in the Adjudication window
- Create a follow-up task
- Set the patient actions to create statements

**User Permission**: To access the module, users must have the**Billing\_Payment\_Processing\_Rules** security permission.

### Navigate the Payment Processing Rules Window

Created rules will show in the left side of the Payment Processing Rules window in a grid:

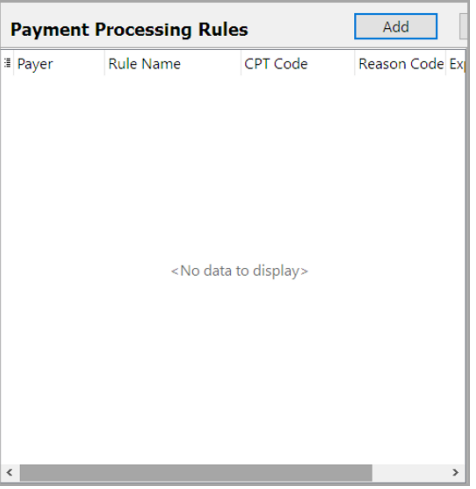

- At the top of the Payment Processing Rules window, you can:
	- **Add**: Click the Add button to start adding a new rule.
	- **Edit**: Click the Edit button after selecting a rule from the grid.
	- **Save**: Click the Save button when finished adding or editing a rule.
	- **Cancel**: Click the Cancel button to clear the input.
	- **Print**: Click the Print button to print the rules listed in the grid to the left.
	- **Show inactive**: Select the checkbox to show inactive rules (Date Expired is before today's date).

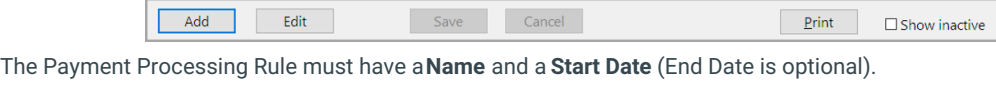

**Rule Name:** Start Date: End Date:

The window is displayed in two sections:**[Triggers](http://op.knowledgeowl.com/help/payment-processing-rules-triggers)** and **[Actions](http://op.knowledgeowl.com/help/payment-processing-rules-actions)**. See the table below for more information.

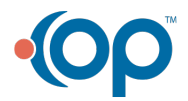

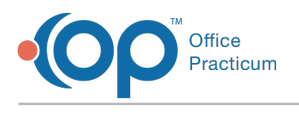

# Triggers and Actions

Both sections of the window must be completed to successfully build and apply the rule.

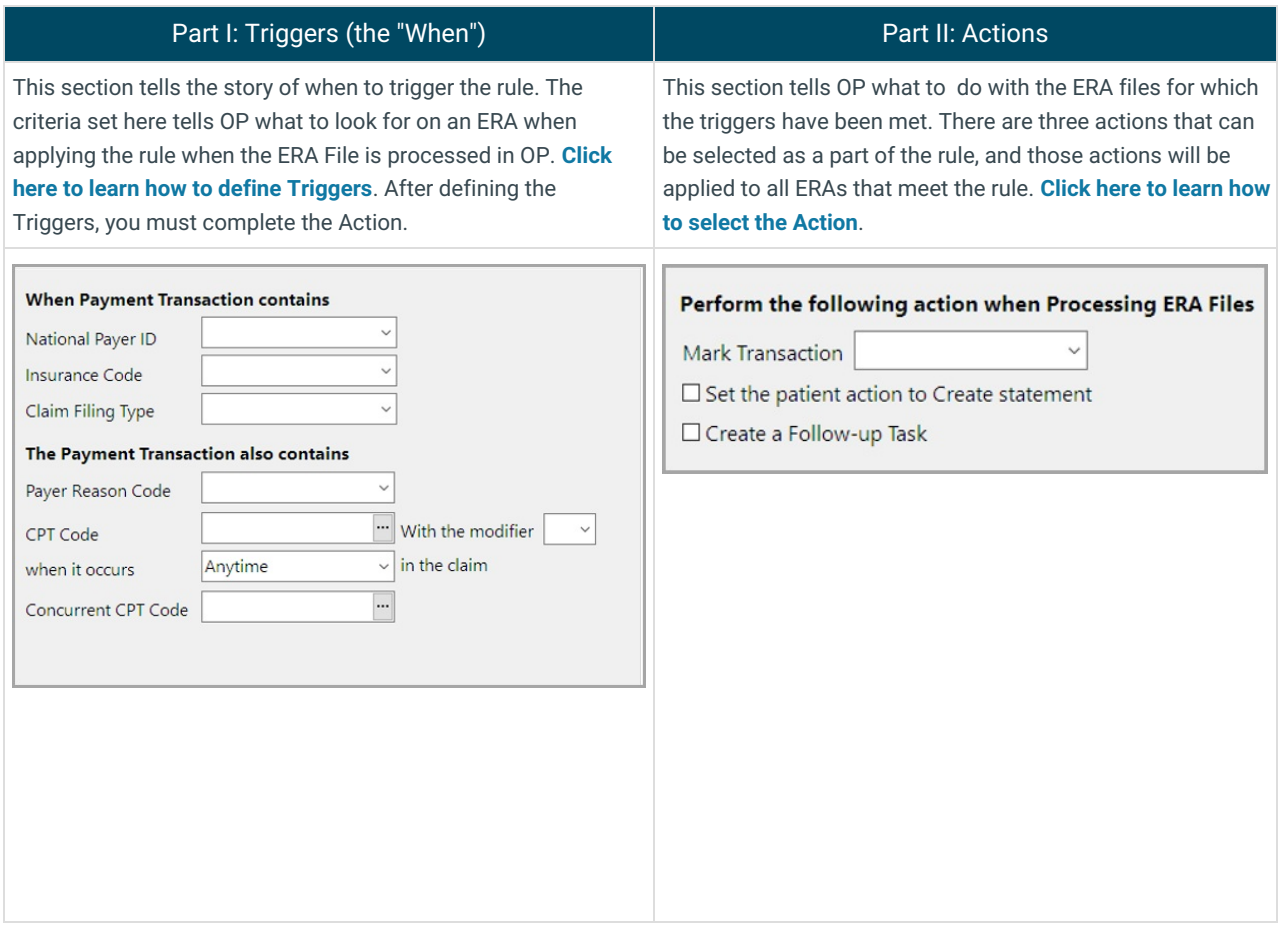

To learn how to create a new rule, continue to the**Payment [Processing](http://op.knowledgeowl.com/help/payment-processing-rules-triggers) Rule - Triggers section >>**

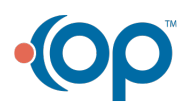